On April 14th, we will begin using an updated version of MyChart. This document outlines some of the changes that will happen in your MyChart account.

We think you will love the new changes.

## **MyChart is Ending Support for Internet Explorer 11**

You will now need to use one of the following supported browsers to get the best MyChart experience:

- Google Chrome
- Mozilla Firefox
- Microsoft Edge

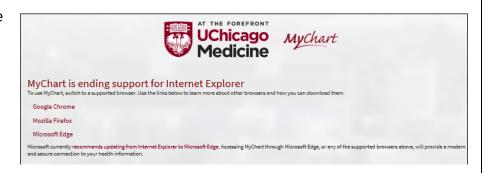

#### Saved Usernames and Passwords Will Be Reset at Upgrade

- If you previously had your username and password set to be remembered by the system, on April 14th your credentials will be reset.
- You will need to log into MyChart and select the check box in order to have it remember your username and password again.
- Use the Forgot Username or Forgot Password links on the Homepage if you need to reset your username or password.

## **Benefits Summary Now Appears in MyChart**

To improve billing transparency, your payer's benefits summary to the billing details in MyChart now displays. This change helps you know how your insurance is working for you. **The summary includes the following:** 

- The amount billed your insurance
- The amount covered by your insurance
- Your remaining responsibility

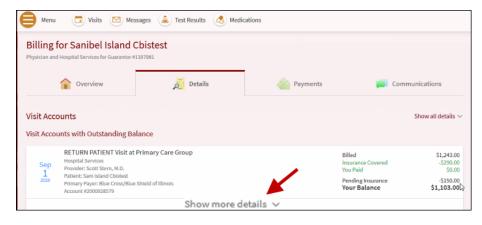

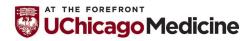

## **Benefits Summary Now Appears in MyChart**

If you need more explanation of the terms that appear in the benefit summary, you can click the **Learn more link.** 

A window comes up with helpful definitions of terms.

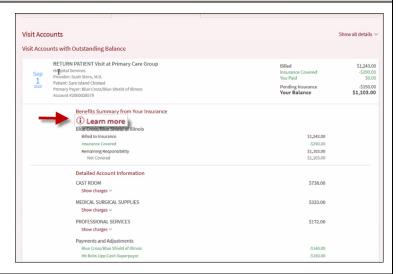

## **MyChart's New Home Page**

The new design gives you shortcuts to common activities and updates on important information.

The content is made to fit your personal needs, allows for easier navigation, and provides a more **consistent** experience with all your healthcare organizations.

All features that are on the MyChart website are now on the app.

Your devices need to be updated to the new version to use these features.

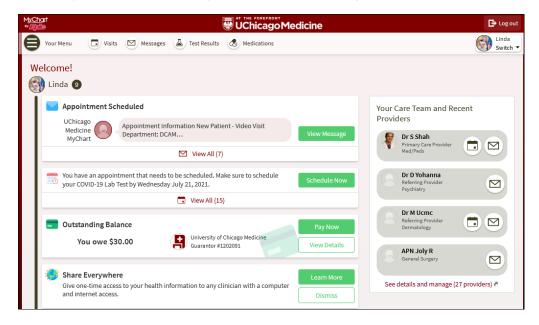

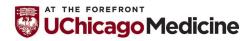

#### Take a Tour

As of April 14<sup>th</sup>, when you first log in you will see a digital tour to show you around the new MyChart website. You can also take a tour of the new MyChart home page by clicking **here**.

#### **Shortcuts and Health Feeds**

You now have quick and easy access to the 4 activities you use most on the home page.

If you have proxy access to a family member's MyChart account, you will also see their information in the same feed.

Each person's information will be color-coded by person, making it easy to stay on top of everyone's care.

If you have linked your MyChart accounts with other healthcare organizations, you will see the data from those other healthcare organizations in your health feed

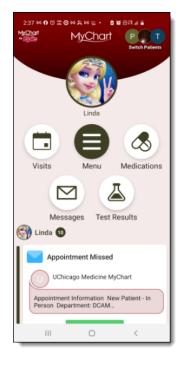

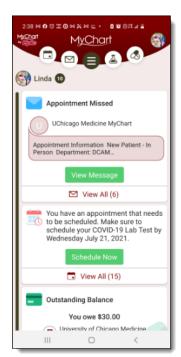

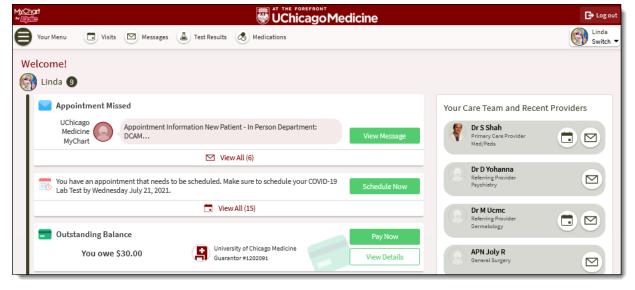

#### **Unified Menu**

The new menu gives you access to every activity and there is more to find in the shortcuts or the health feed.

Enter what you are looking for in the **Search field** to find your menu item.

**Tip:** You can always return to the homepage by clicking on the UChicago Medicine logo.

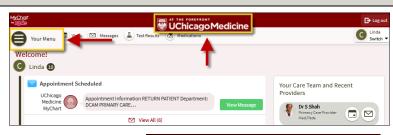

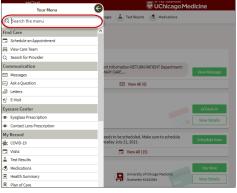

### **Proxy Account Changes**

If you have access to other MyChart accounts, they now are under the Switch menu in the top right corner of the MyChart website. They are no longer separate bubbles across the top of the screen (website) or bottom of the screen (mobile).

#### **Customize Your Own Shortcuts**

From the MyChart menu: go to the Account Settings section and select Change Your Shortcuts.

In the MyChart mobile app,
go to the Personalize activity
under Account Settings and
tap the Change Shortcuts link.
From there, you can choose
any menu option to replace your Shortcut.

Schedule an Appointmen Solve View Care Team (2) Search for Provider Communication

Messages

Ask a Question

Letters

E Visit
Vecare Center

Schedule an Appointment
Vecare Team (2) Search for Provider Communication

Messages

E Ask a Question

Ask a Question

Solve Letters

E Visit
Vecare Center

Schedule an Appointment
Vecare Team (2) Search for Provider Communication

Messages

E Ask a Question

Solve Letters

E Visit
Vecare Center

Schedule an Appointment
Note of the Personalize activity

and the Personalize activity

I search for Provider

Communication

Messages

E Ask a Question

Solve Letters

E Visit
Vecare Center

Vecare Center

Vecare Center

Vecare Center

The Provider Communication

The Provider Communication

The Personalize activity

Ask a Question

Solve Letters

E Visit
Vecare Center

Vecare Center

Vecare Center

Vecare Center

Vecare Center

The Personalize activity

The Personalize activity

The Personalize activity

The Personalize activity

The Personalize activity

The Personalize activity

The Personalize activity

The Personalize activity

The Personalize activity

The Personalize activity

The Personalize activity

The Personalize activity

The Personalize activity

The Personalize activity

The Personalize activity

The Personalize activity

The Personalize activity

The Personalize activity

The Personalize activity

The Personalize activity

The Personalize activity

The Personalize activity

The Personalize activity

The Personalize activity

The Personalize activity

The Personalize activity

The Personalize activity

The Personalize activity

The Personalize activity

The Personalize activity

The Personalize activity

The Personalize activity

The Personalize activity

The Personalize activity

The Personalize activity

The Personalize activity

The Personalize activity

The Personalize activity

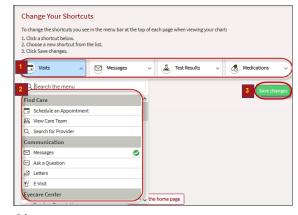

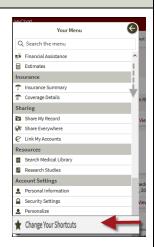

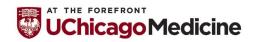

#### **Care Team Features**

You now have more control over who you see in the **Your Care Team** section.

You can hide providers you have not seen in a long time.

If you have hidden a provider and want to see them again, select the **Show** hidden providers check box.

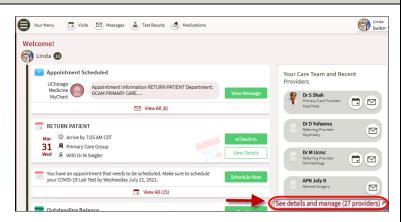

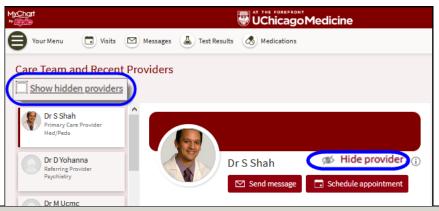

## Implant Information

Patients can now see information about their implants in the new **Implants activity** in MyChart.

The Implants activity is found under the **My Record** section from the MyChart menu.

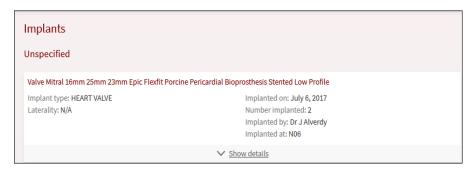

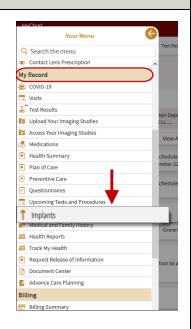

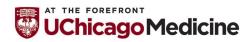

## Sexual Orientation and Gender Identity Optional Questionnaire

Now you can share your sexual orientation and gender identity in MyChart by filling out a Sexual Orientation and Gender Identity questionnaire.

You can fill out the questionnaire at any time and in the comfort of your own home.

Find the questionnaire in your custom news feed or in the **Explore More For You** section at the bottom of your MyChart home page.

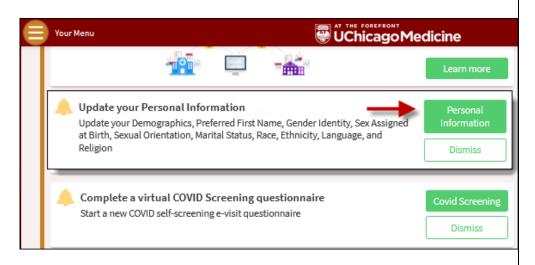

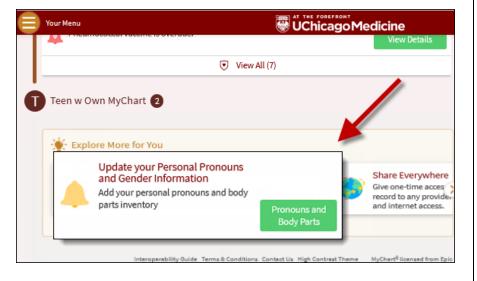

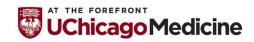